## Comment retailler facilement vos photos avec Picmonkey

# Ouvrez votre navigateur Internet et tapez l'url :http://www.picmonkey.com

#### **Téléchargez une photo de votre ordinateur**

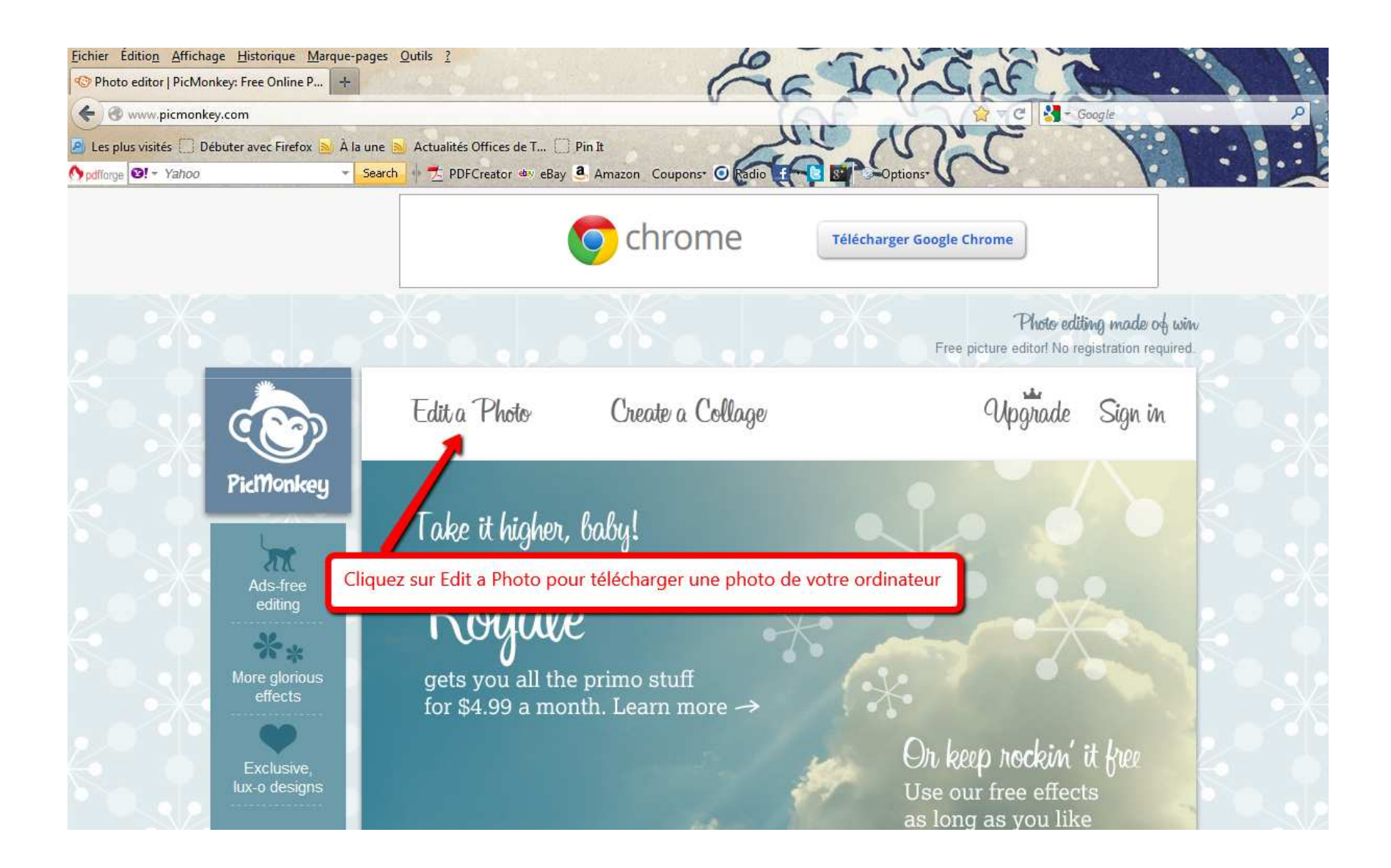

### **Choisissez une photo sur votre ordinateur ou votre clé USB.**

Attention, pensez <sup>à</sup> la copier par exemple sur le bureau de l'ordinateur pour conserver le format de la photo d'origine (utilisez le clic droit de la souris : copier – coller)

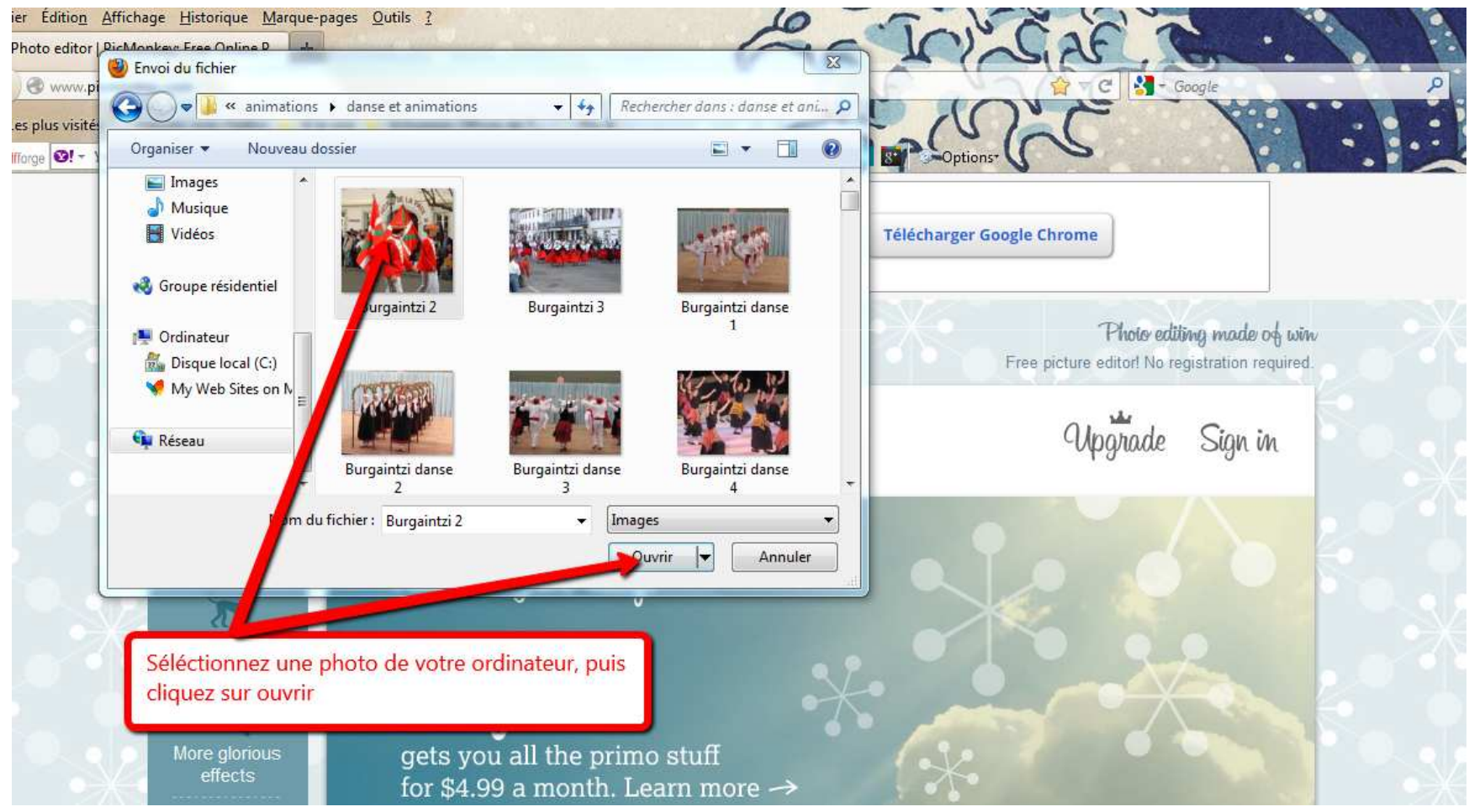

### Retaillez votre photo

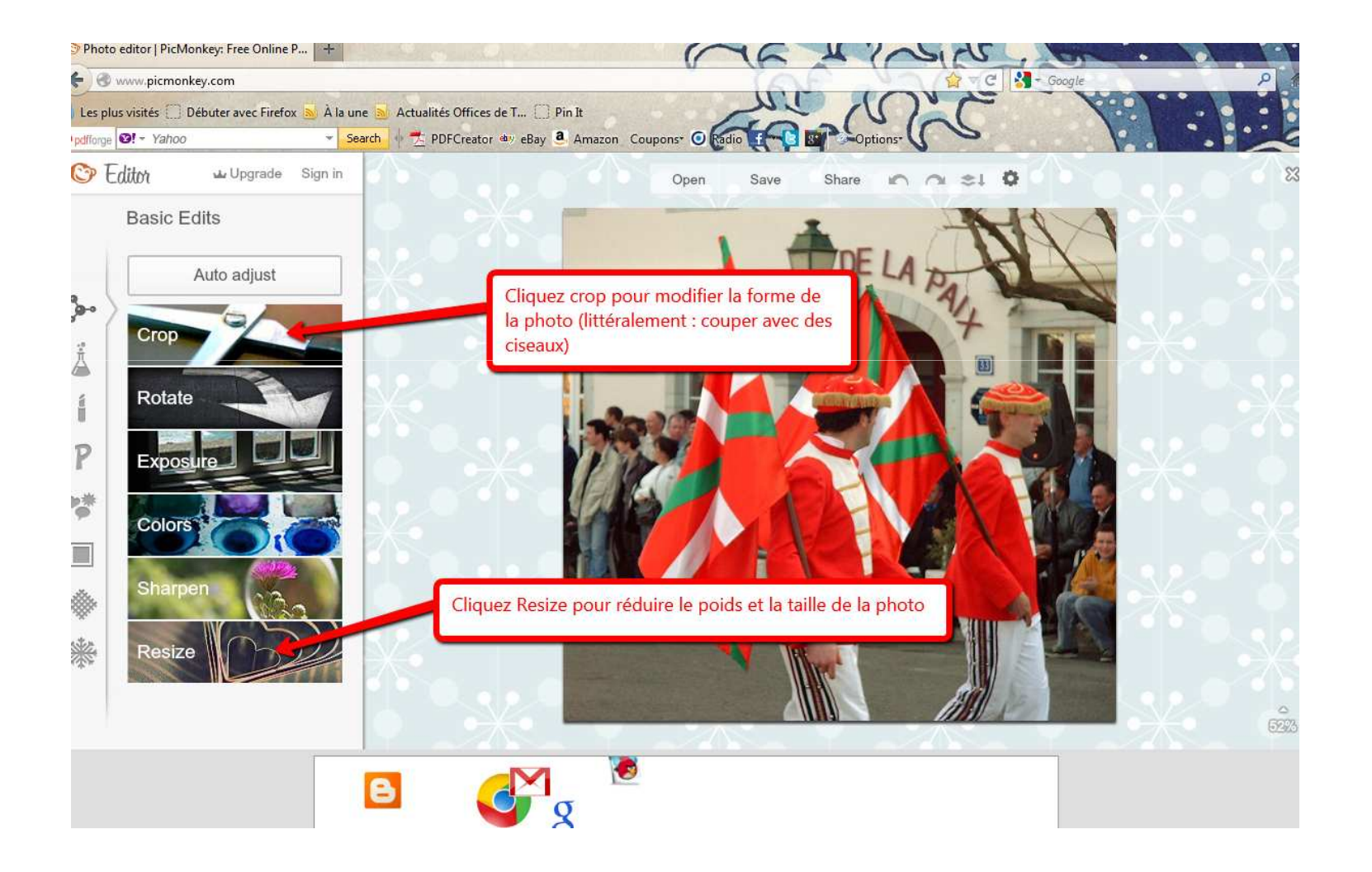

### **RESIZE pour réduire la taille et le poids de la photo**

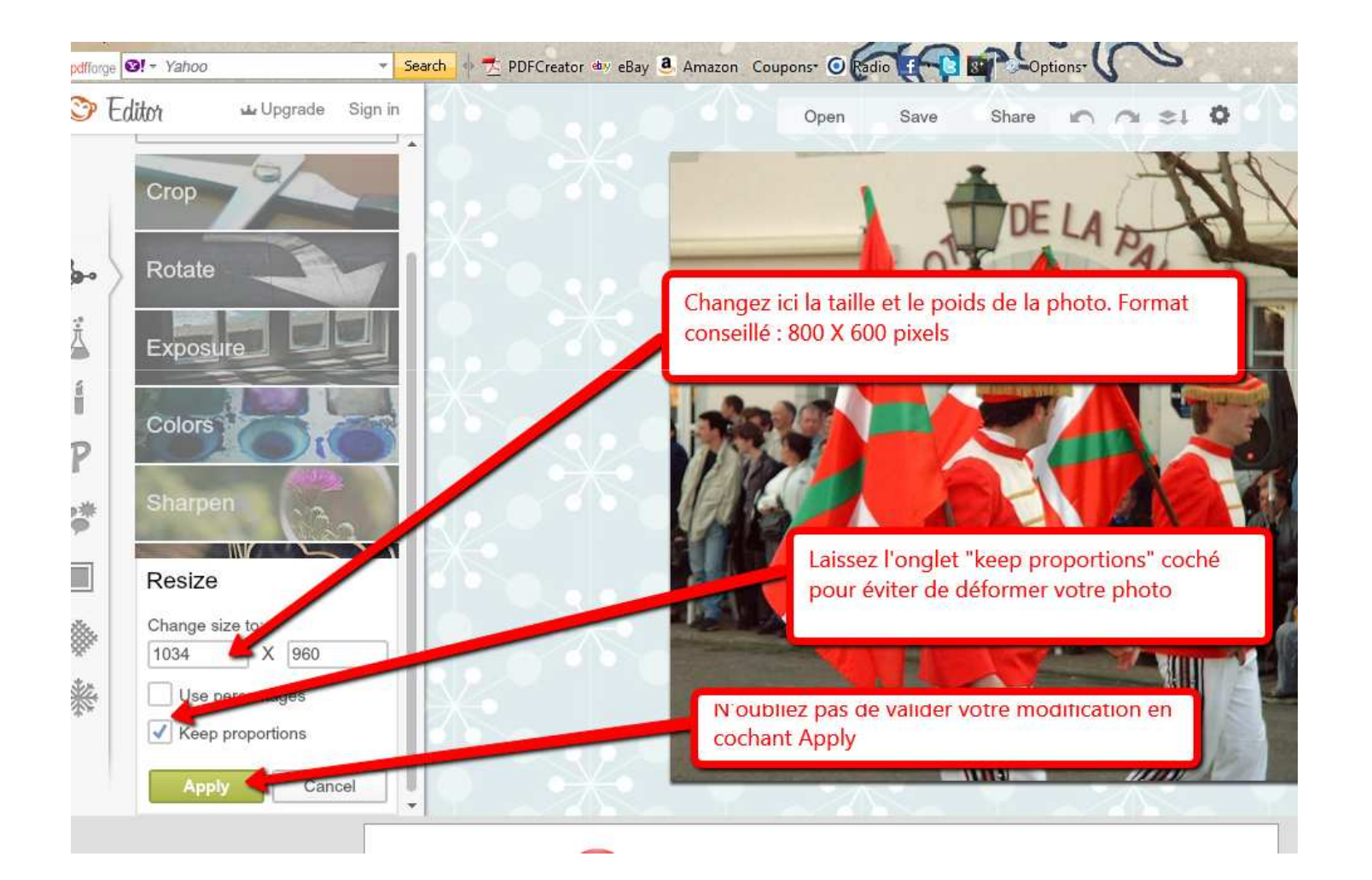

### Utilisez CROP pour tailler un bandeau ou éliminer une partie d'une photo ...

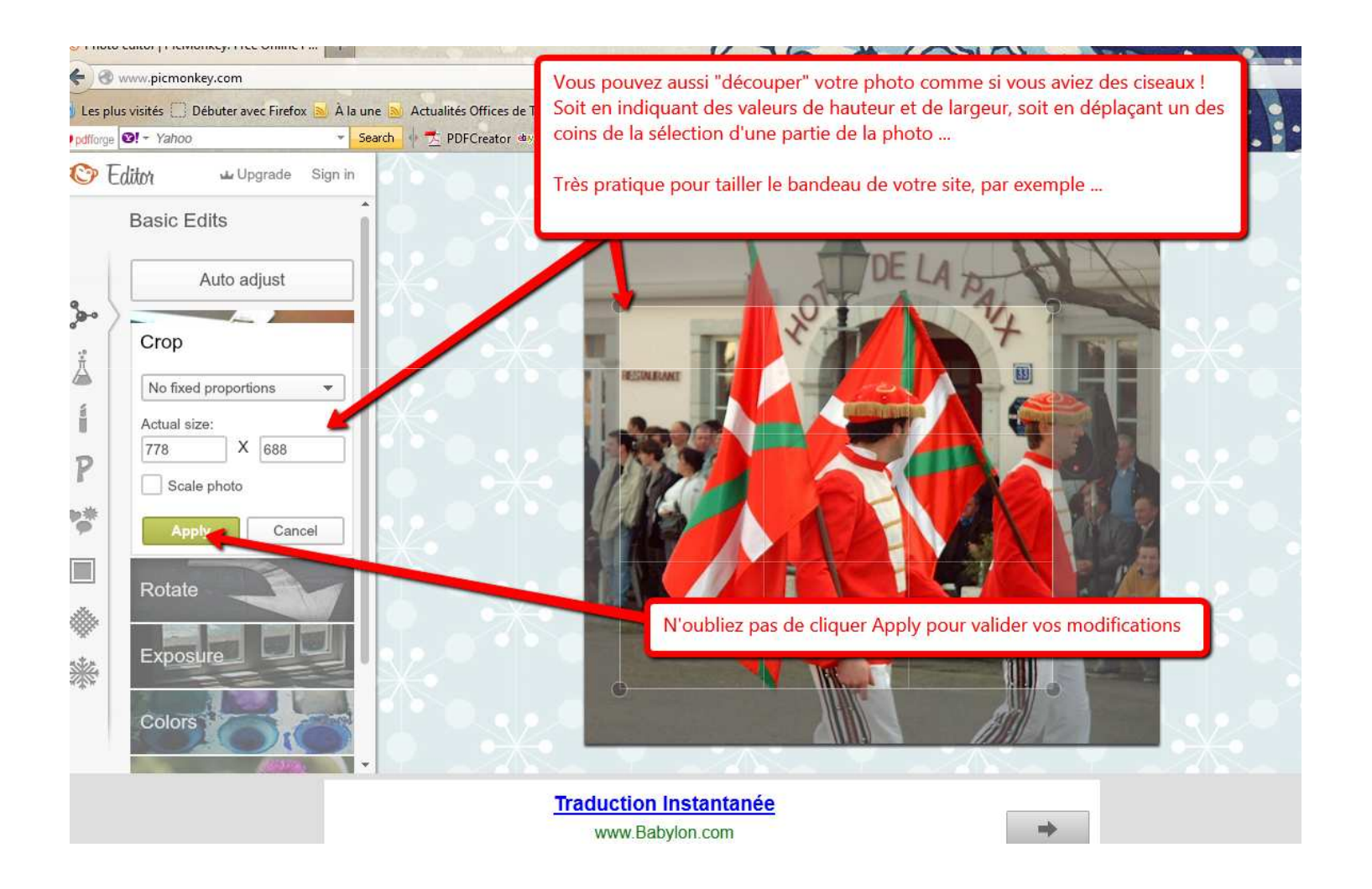

### **Enregistrez vos modifications**

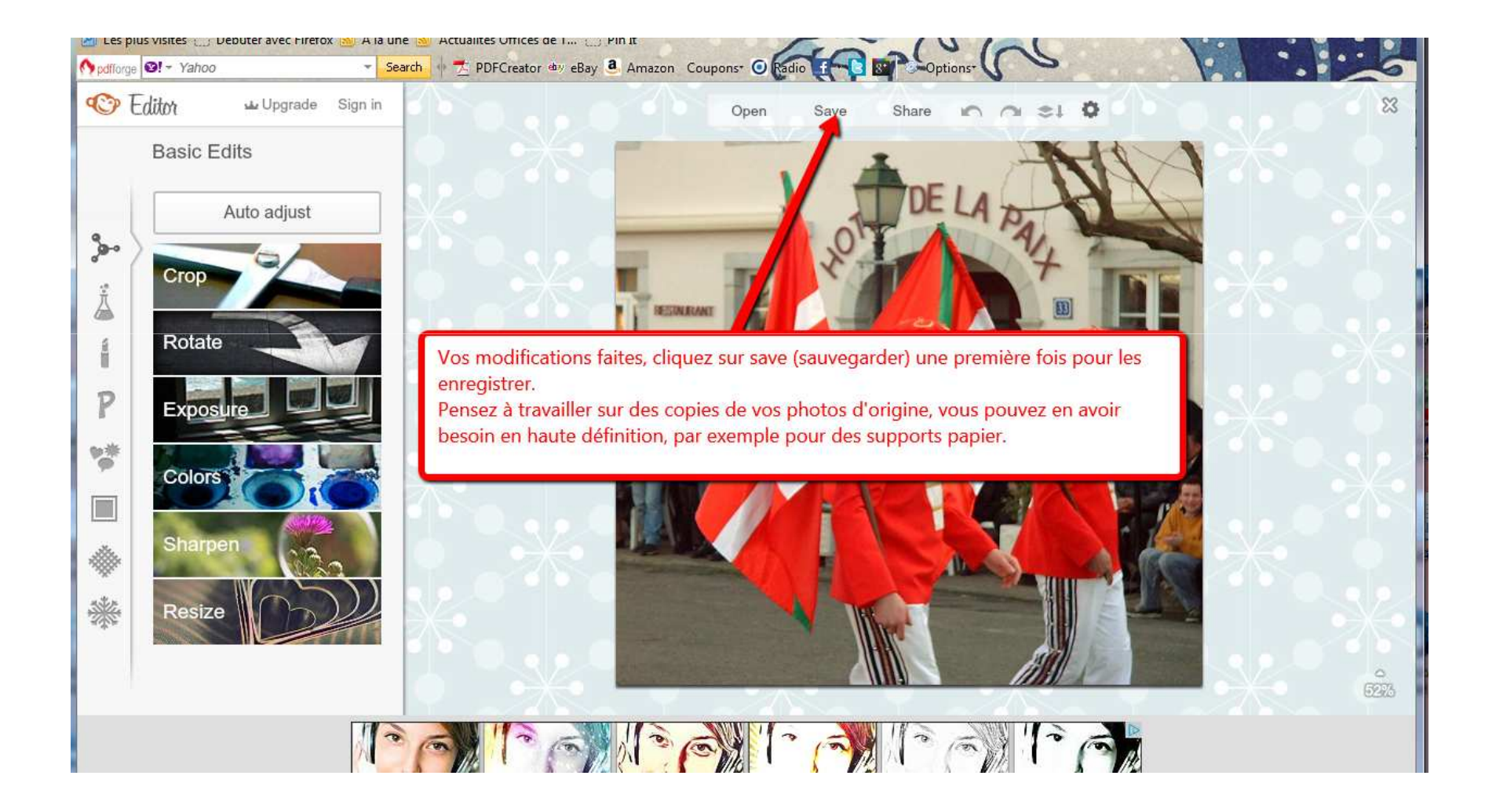

#### **Enregistrez la photo sur votre ordinateur**

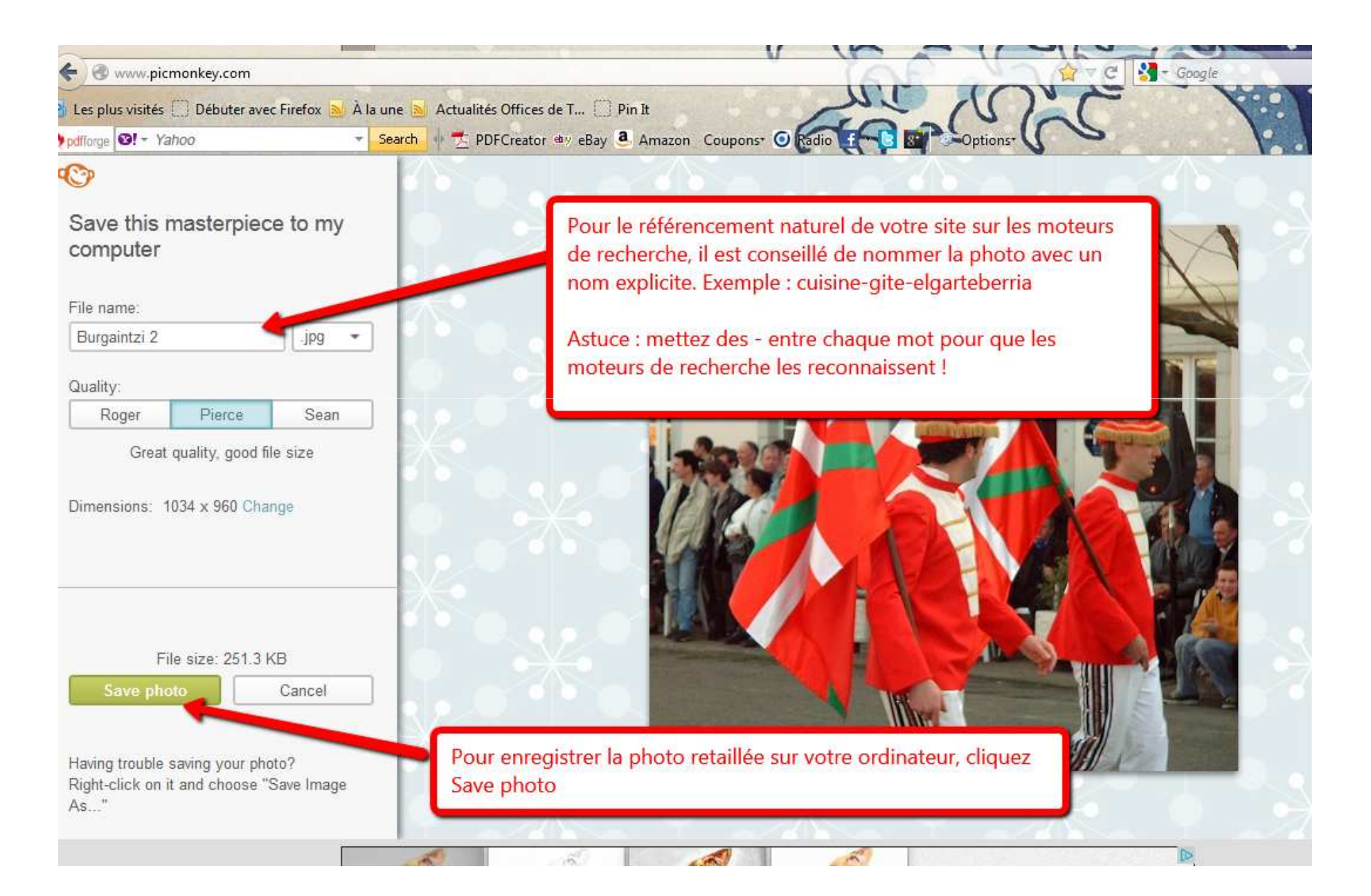

# Astuces

- $\bullet$  Copiez les photos que vous souhaitez retailler : il vaut mieux garder intact le fichier d'origine
- Nommez les photos que vous voulez mettre en ligne, <sup>c</sup>'est bon pour le référencement sur les moteurs de recherche Exemple de nommage : gite\_bidartia\_cuisine ou hotel\_midi\_chambre (tiret du <sup>6</sup> ou tiret du 8)
- $\bullet$  Conservez vos photos retaillées, elles pourront vous être utiles pour unautre site !